Setup Utility

Benutzerhandbuch

© Copyright 2007 Hewlett-Packard Development Company, L.P.

Windows ist eine eingetragene Marke der Microsoft Corporation in den USA.

Die in diesem Handbuch enthaltenen Informationen können jederzeit ohne vorherige Ankündigung geändert werden. Die Gewährleistung für HP Produkte und Dienste ist ausschließlich auf die in der jeweiligen ausdrücklichen Garantieerklärung zu diesen Produkten bzw. Diensten beschriebenen Sachverhalte und Leistungen beschränkt. Aus den Ausführungen dieses Dokuments können keine weiteren Garantien abgeleitet werden. HP haftet nicht für technische oder redaktionelle Fehler oder Auslassungen dieses Dokuments.

Erste Ausgabe: Januar 2007

Teilenummer des Dokuments: 419766-041

# **Inhaltsverzeichnis**

### 1 Aufrufen des Setup Utility

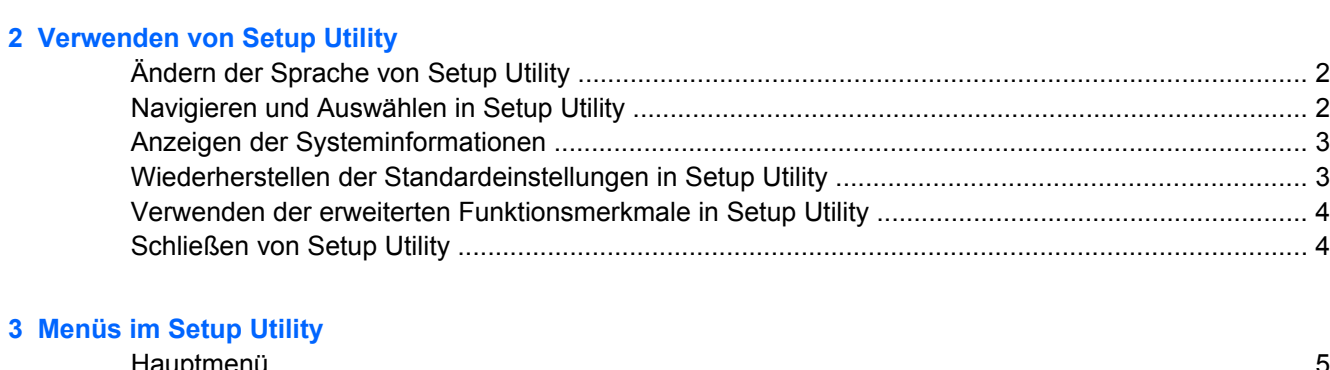

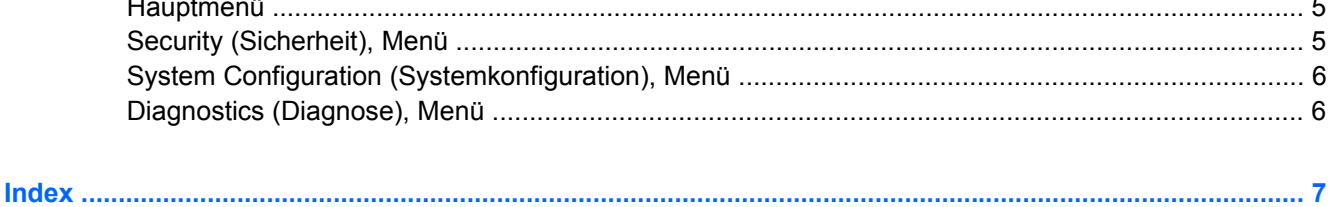

# <span id="page-4-0"></span>**1 Aufrufen des Setup Utility**

Das Setup Utility ist ein ROM-basiertes Systeminformations- und Konfigurations-Utility, das selbst dann verwendet werden kann, wenn das Windows® Betriebssystem nicht reagiert oder nicht geladen werden kann.

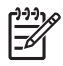

**Hinweis** Das Fingerabdruck-Lesegerät (bestimmte Modelle) funktioniert nicht, wenn Sie Setup Utility öffnen.

Das Utility informiert über den Computer und bietet Konfigurationsmöglichkeiten für Start, Sicherheitsmerkmale und weitere Einstellungen.

So rufen Sie Setup Utility auf:

- **1.** Schalten Sie den Computer ein, oder starten Sie ihn neu.
- 2. Drücken Sie die Taste f10, bevor Windows gestartet wird und während die Meldung "Press <F10> to enter setup" (Drücken Sie <F10>, um Setup aufzurufen) unten links auf dem Display angezeigt wird.

# <span id="page-5-0"></span>**2 Verwenden von Setup Utility**

## **Ändern der Sprache von Setup Utility**

Im Folgenden wird das Verfahren zur Änderung der Sprache des Setup Utility beschrieben. Wenn das Setup Utility noch nicht ausgeführt wird, beginnen Sie mit Schritt 1. Wird das Setup Utility bereits ausgeführt, beginnen Sie mit Schritt 2.

- **1.** Um das Setup Utility aufzurufen, schalten Sie den Computer ein, oder starten Sie ihn neu, und drücken Sie dann f10, während die Aufforderung "Press <F10> to enter setup" (Drücken Sie <F10>, um Setup aufzurufen) unten links im Display angezeigt wird.
- **2.** Wählen Sie mithilfe der Pfeiltasten **Systemkonfiguration > Sprachunterstützung**, und drücken Sie dann die Eingabetaste.
- **3.** Drücken Sie f5 oder f6 (oder verwenden Sie die Pfeiltasten), um eine Sprache zu wählen, und drücken Sie anschließend die Eingabetaste.
- **4.** Wenn eine Aufforderung zur Bestätigung der gewählten Einstellung angezeigt wird, drücken Sie die Eingabetaste, um die Einstellung zu speichern.
- **5.** Um die Einstellungen zu aktivieren und Setup Utility zu beenden, drücken Sie f10, und folgen Sie den Anleitungen auf dem Bildschirm.

Die Einstellungen werden beim Neustart unter Windows wirksam.

### **Navigieren und Auswählen in Setup Utility**

Da Setup Utility nicht auf Windows basiert, unterstützt es das TouchPad nicht. Die Navigation und Auswahl erfolgt daher per Tastatureingabe.

- Wählen Sie Menüs oder Menüelemente mithilfe der Pfeiltasten.
- Um ein Element in einer Dropdown-Liste auszuwählen oder eine Einstellung umzuschalten, zum Beispiel zu aktivieren oder zu deaktivieren, verwenden Sie entweder die Pfeiltasten oder die Tasten f5 oder f6.
- Um ein Element für die Bearbeitung auszuwählen, drücken Sie die Eingabetaste.
- Um ein Textfeld zu schließen bzw. zur Menüanzeige zurückzukehren, drücken Sie die esc-Taste.
- Um bei geöffneten Setup Utility weitere Informationen zur Navigation und Auswahl anzuzeigen, drücken Sie f1.

### <span id="page-6-0"></span>**Anzeigen der Systeminformationen**

Im Folgenden wird das Verfahren zur Anzeige von Systeminformationen in Setup Utility beschrieben. Wenn Setup Utility noch nicht gestartet wurde, beginnen Sie mit Schritt 1. Wurde Setup Utility bereits gestartet, beginnen Sie mit Schritt 2.

- **1.** Um das Setup Utility aufzurufen, schalten Sie den Computer ein, oder starten Sie ihn neu, und drücken Sie dann f10, während die Aufforderung "Press <F10> to enter setup" (Drücken Sie <F10>, um Setup aufzurufen) unten links im Display angezeigt wird.
- **2.** Greifen Sie auf die Systeminformationen über das **Hauptmenü** zu.
- **3.** Um das Setup Utility zu beenden, ohne eventuell vorgenommene Änderungen zu speichern, wählen Sie mithilfe der Pfeiltasten das Menü **Beenden > Beenden ohne Speichern der Änderungen**, und drücken Sie dann die Eingabetaste. (Der Computer wird unter Windows neu gestartet.)

### **Wiederherstellen der Standardeinstellungen in Setup Utility**

Im Folgenden wird das Verfahren zum Wiederherstellen der Standardeinstellungen im Setup Utility beschrieben. Wenn das Setup Utility noch nicht ausgeführt wird, beginnen Sie mit Schritt 1. Wird das Setup Utility bereits ausgeführt, beginnen Sie mit Schritt 2.

- **1.** Um das Setup Utility aufzurufen, schalten Sie den Computer ein, oder starten Sie ihn neu, und drücken Sie dann f10, während die Aufforderung "Press <F10> to enter setup" (Drücken Sie <F10>, um Setup aufzurufen) unten links im Display angezeigt wird.
- **2.** Wählen Sie **Beenden > Setup-Standardwerte laden**, und drücken Sie dann die Eingabetaste.
- **3.** Wenn die Aufforderung zur Bestätigung der Setupeinstellungen angezeigt wird, drücken Sie die Eingabetaste, um Ihre Einstellungen zu speichern.
- **4.** Um die Einstellungen zu aktivieren und Setup Utility zu beenden, drücken Sie f10, und folgen Sie den Anleitungen auf dem Bildschirm.

Die Standardeinstellungen von Setup Utility werden aktiviert, wenn Sie Setup Utility beenden, und sind in Kraft, wenn der Computer neu gestartet wird.

**Hinweis** Ihre Einstellungen für Kennwörter, Sicherheit und Sprache werden beim Wiederherstellen der Werkseinstellungen nicht verändert.

### <span id="page-7-0"></span>**Verwenden der erweiterten Funktionsmerkmale in Setup Utility**

In diesem Handbuch werden die Funktionsmerkmale des Setup Utility beschrieben, deren Verwendung allen Benutzern empfohlen wird. Weitere Informationen über die Funktionsmerkmale des Setup Utility, die nur fortgeschrittenen Benutzern empfohlen werden, finden Sie unter Hilfe und Support, worauf Sie nur unter Windows zugreifen können.

Zu den Funktionsmerkmalen von Setup Utility für erfahrene Benutzer gehören ein Festplatten-Selbsttest, Network Service Boot und Einstellmöglichkeiten für die Bootreihenfolge.

Die Meldung "<F12> to boot from LAN" (F12 drücken, um vom LAN zu starten), die jedes Mal unten links im Display angezeigt wird, wenn der Computer unter Windows gestartet oder neu gestartet wird, stellt die Eingabeaufforderung für Network Service Boot dar.

Die Meldung "Press <ESC> to change boot order" (Esc-Taste drücken, um die Startreihenfolge zu ändern), die jedes Mal unten links im Display angezeigt wird, wenn der Computer unter Windows gestartet oder neu gestartet wird, stellt die Eingabeaufforderung für das Ändern der Startreihenfolge dar.

### **Schließen von Setup Utility**

Sie können Setup Utility beenden und dabei vorgenommene Änderungen speichern oder verwerfen.

- Um Setup Utility zu schließen und die Änderungen aus der aktuellen Sitzung zu speichern, verwenden Sie eines der folgenden Verfahren:
	- Drücken Sie f10, und folgen Sie dann den Anleitungen auf dem Bildschirm.

– ODER –

Wenn die Menüs des Setup Utility nicht angezeigt werden, drücken Sie die esc-Taste, um zur Menüanzeige zurückzukehren. Wählen Sie dann mithilfe der Pfeiltasten das Menü **Beenden > Beenden mit Speichern der Änderungen**, und drücken Sie anschließend die Eingabetaste.

Wenn Sie das Verfahren mit der Taste f10 verwenden, wird Ihnen eine Option zur Rückkehr zu Setup Utility angeboten. Wenn Sie das Verfahren über den Menübefehl **Exit Saving Changes** (Beenden mit Speichern der Änderungen) verwenden, wird Setup Utility durch Drücken der Eingabetaste geschlossen.

• So schließen Sie Setup Utility, ohne die Änderungen aus der aktuellen Sitzung zu speichern:

Wenn die Menüs des Setup Utility nicht angezeigt werden, drücken Sie die esc-Taste, um zur Menüanzeige zurückzukehren. Wählen Sie dann mithilfe der Pfeiltasten **Beenden > Beenden ohne Speichern der Änderungen**, und drücken Sie anschließend die Eingabetaste.

Nachdem Setup Utility beendet wurde, startet der Computer unter Windows neu.

# <span id="page-8-0"></span>**3 Menüs im Setup Utility**

Die Menütabellen in diesem Kapitel bieten einen Überblick über die Optionen von Setup Utility.

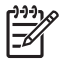

**Hinweis** Einige in diesem Kapitel aufgeführten Menüoptionen von Setup Utility werden möglicherweise nicht von Ihrem Computer unterstützt.

### **Hauptmenü**

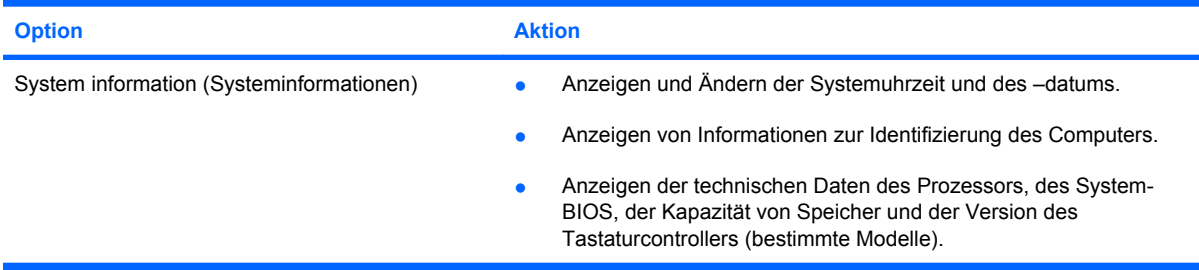

## **Security (Sicherheit), Menü**

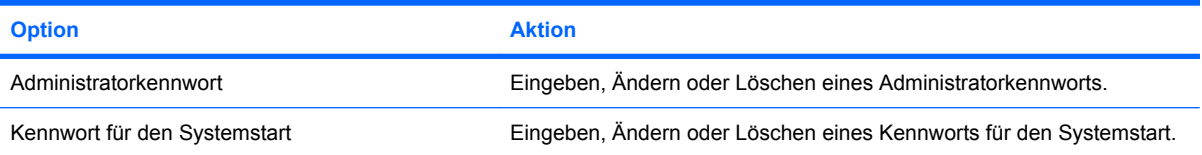

## <span id="page-9-0"></span>**System Configuration (Systemkonfiguration), Menü**

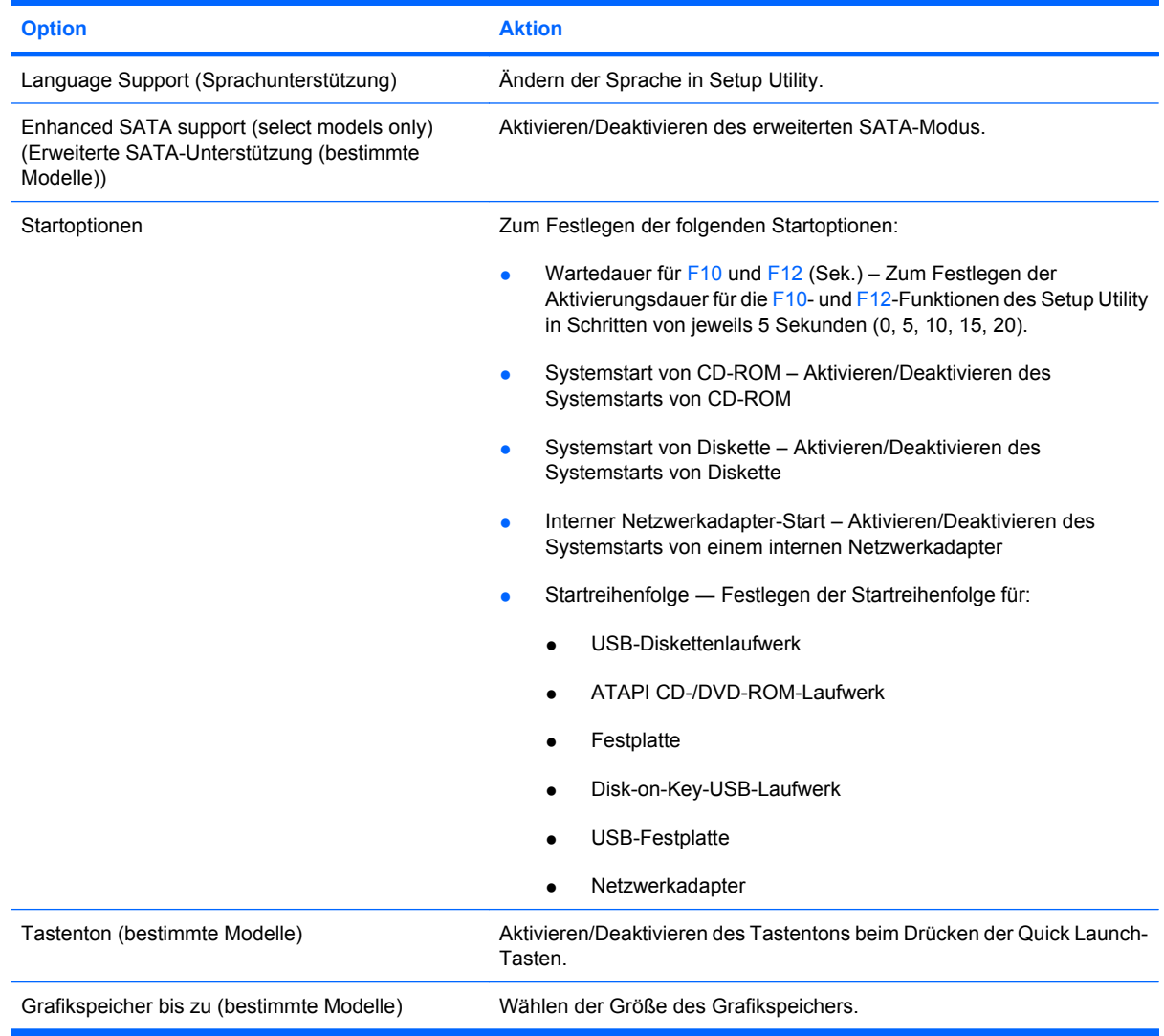

## **Diagnostics (Diagnose), Menü**

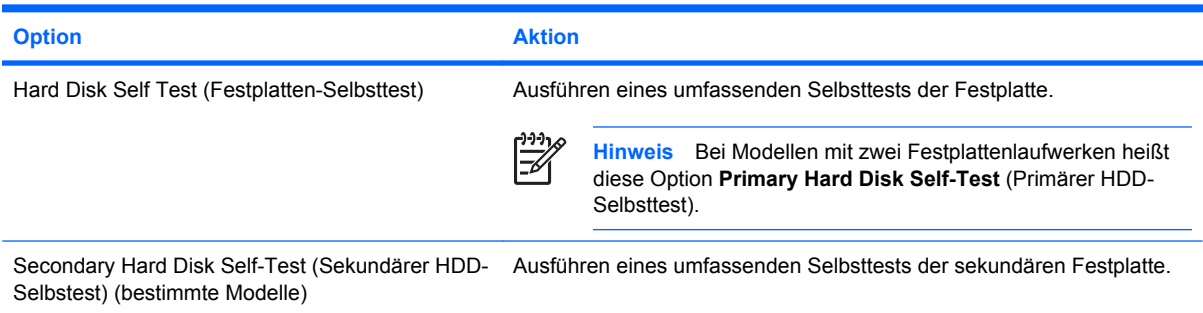

## <span id="page-10-0"></span>**Index**

### **A**

Administratorkennwort [5](#page-8-0) Ändern der Sprache in Setup Utility [2](#page-5-0) Auswählen in Setup Utility [2](#page-5-0)

#### **D**

Diagnostics (Diagnose), Menü [6](#page-9-0)

### **E**

Erweiterte Funktionsmerkmale in Setup Utility [4](#page-7-0) Erweiterte SATA-Unterstützung [6](#page-9-0)

#### **F**

Festplattenselbsttest [6](#page-9-0) Fingerabdruck-Lesegerät [1](#page-4-0)

#### **G**

Grafikspeicher [6](#page-9-0)

#### **H**

Hauptmenü [5](#page-8-0)

#### **K**

Kennwörter [5](#page-8-0) Kennwort für den Systemstart [5](#page-8-0)

**L** Laufwerke, Startreihenfolge [6](#page-9-0)

**N** Navigieren in Setup Utility [2](#page-5-0)

### **S**

Schließen von Setup Utility [4](#page-7-0) Security (Sicherheit), Menü [5](#page-8-0) Selbsttest der sekundären Festplatte [6](#page-9-0)

Setup Utility Ändern der Sprache [2](#page-5-0) Aufrufen [1](#page-4-0) Diagnostics (Diagnose), Menü [6](#page-9-0) Hauptmenü [5](#page-8-0) Navigieren und Auswählen [2](#page-5-0) Schließen [4](#page-7-0) Security (Sicherheit), Menü [5](#page-8-0) System Configuration (Systemkonfiguration), Menü [6](#page-9-0) Systeminformationen anzeigen [3](#page-6-0) Verwenden [2](#page-5-0) Verwenden der erweiterten Funktionsmerkmale [4](#page-7-0) Wiederherstellen der Standardeinstellungen [3](#page-6-0) Sprachunterstützung [6](#page-9-0) Startoptionen [6](#page-9-0) Startreihenfolge [6](#page-9-0) System Configuration (Systemkonfiguration), Menü [6](#page-9-0) Systeminformationen [5](#page-8-0) Systeminformationen anzeigen [3](#page-6-0)

### **T**

Tastenton [6](#page-9-0)

### **W**

Wiederherstellen der Standardeinstellungen [3](#page-6-0)

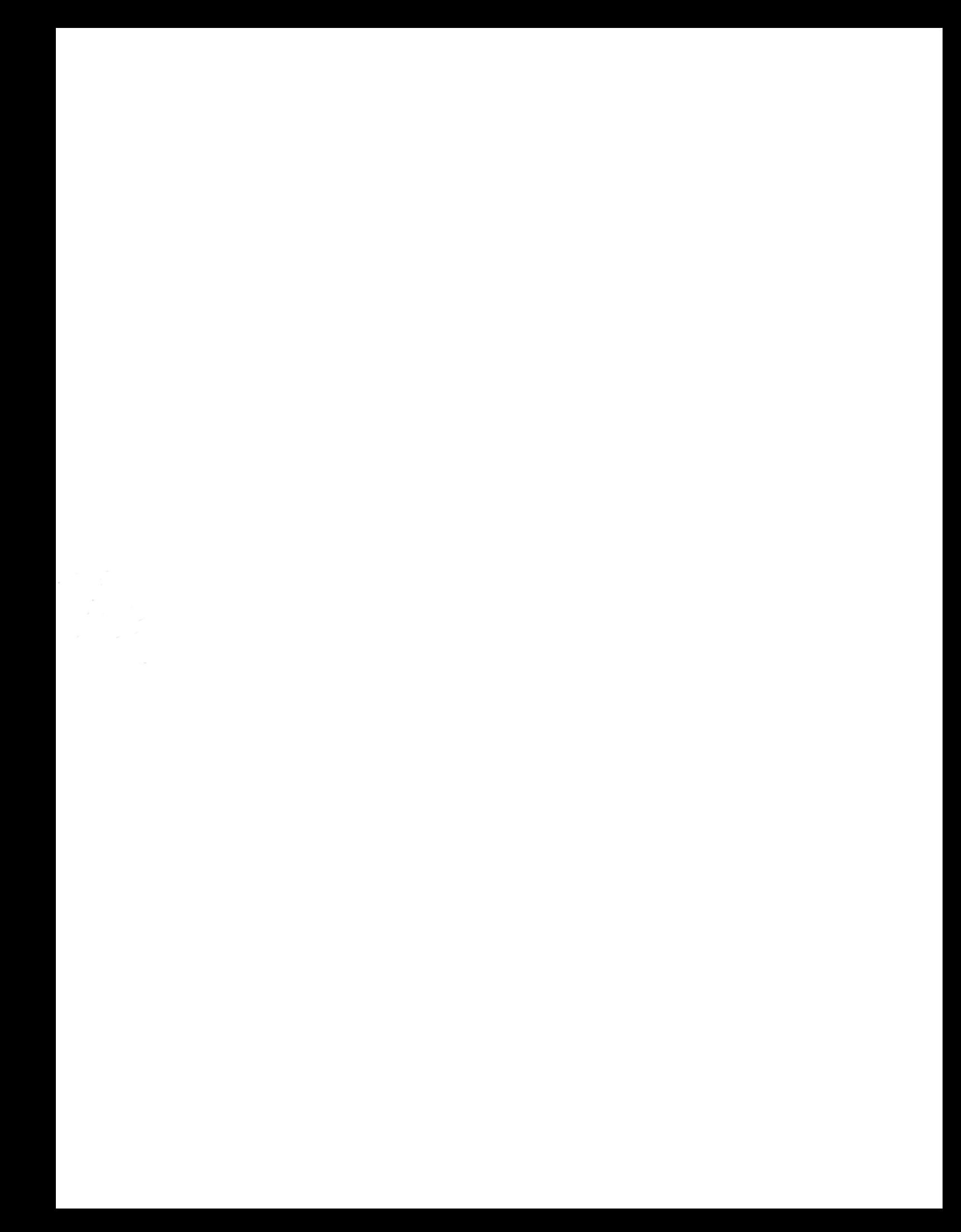